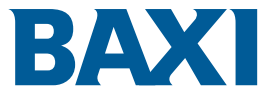

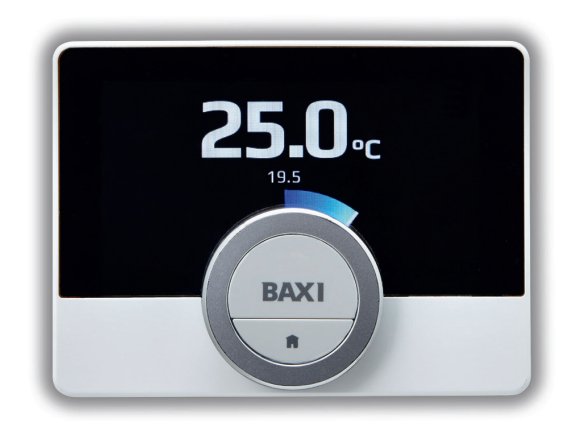

# Control, wherever you are

Baxi uSense 2 Wired Smart Thermostat **User guide**

### Baxi uSense ?

### Get more out of your heating

#### More control

Schedule your heating to fit in with your lifestyle.

#### More flexibility

Control your heating from your smartphone or tablet, anytime, anywhere. Never come home to a cold house again.

#### More savings

Keep an eye on how much energy you're using to support and manage your bills.

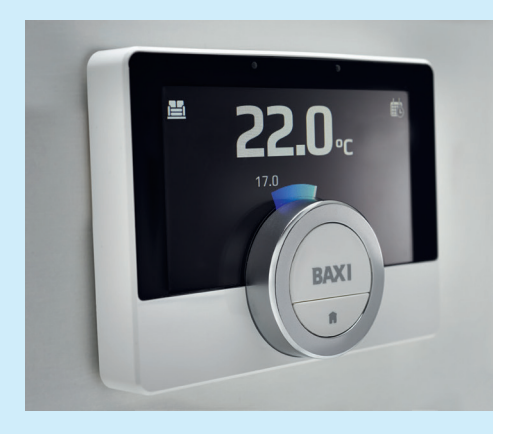

### Getting to know your uSense 2

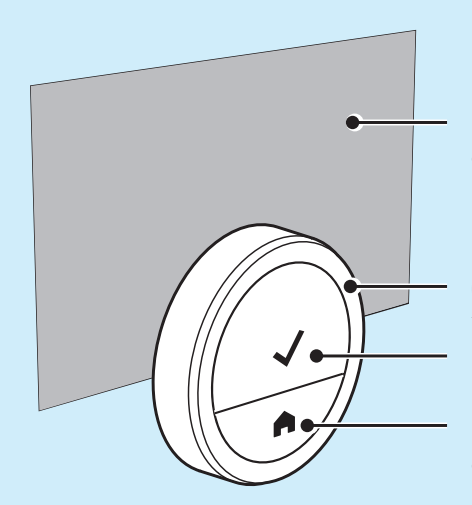

**Display screen** - shows temperature and menu options

Control knob - use to adjust temperature and scroll through menu Top button - use to select and confirm

Bottom button - use to go back and return to Home screen

### Getting to know your uSense 2

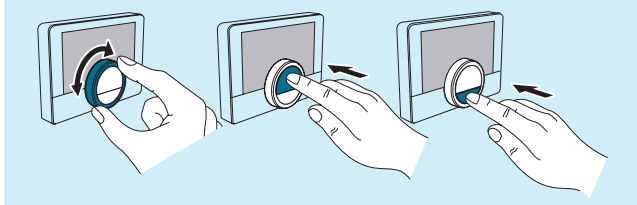

#### Your uSense 2 display screen

To turn on the display screen you can press the top or bottom button or turn the control knob.

The screen will switch off after 30 seconds if the thermostat is not touched.

If the Presence Sensor is activated, the display screen will turn on automatically as you move your hand towards the thermostat. The Presence Sensor can be deactivated.

### Setting up your uSense 2 & getting started

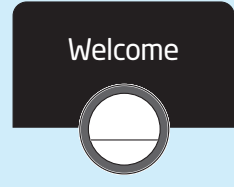

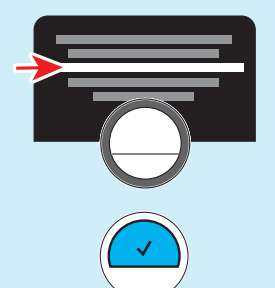

 $> 1$  sec

#### Welcome screen

The first time you activate your uSense 2 thermostat, you will be greeted with a welcome screen.

#### Select country Wait a few moments and the unit will take you to the next step

Scroll through the list of countries using the control knob. Press the top button to select.

#### Select language

Scroll through the list of languages using the control knob. Press the top button to select.

#### Confirm your country selection

You will be prompted to confirm you have made the correct selection. Scroll to yes and press the select button, or select no to return to the menuand amend

#### Accept software and security updates

Scroll to yes and press the select button to accept software and security updates for connecting to your Wi-Fi. The unit must be connected to the Wi-Fi to use the My Baxi App

### Connect to Wi-Fi

Ala

ᆚ

Choose your Wi-Fi connection

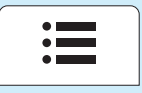

1 Scroll through the available networks to find your home internet, using the control knob. Press and release the top button to select.

**COXXXX** ୍ର<br>ଜ<sub>୍</sub> **A** XXXXX

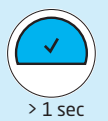

**2** Enter your internet password using the control knob to select the appropriate upper and lower case letters and characters; press and release the top button to confirm each character.

3 Select tick and press and release the top button to confirm password.

4 Please wait, your uSense 2 is connecting to the home Wi-Fi internet. This may take a minute or so to also automatically populate your date and time.

If for any reason your uSense 2 does not pair to your home Wi-Fi network or you need update the settings later;

- Press and release the top button
- Use the control knob to scroll to the settings press the top button once to select
- Use the control knob to scroll to Wi-Fi and press the top button once to Wi-Fi view available Wi-Fi networks
- Then follow steps 1 to 4

## Connect to Wi-Fi

Check the Wi-Fi connection

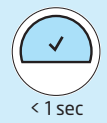

**1** From the Home screen, press and release the top button to go to the menu.

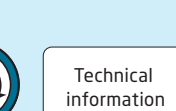

**2** Scroll to Technical information using the control knob.

Press and release the top button to select.

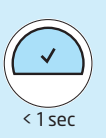

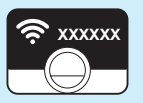

**3** Details of your internet connection will appear on screen. Check it is correct.

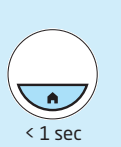

**4** Return to the Home screen by pressing and holding the bottom button.

### Download the My Baxi App and pair your smart device

Visit the app store on your smartphone or tablet and search for the My Baxi App.

Follow the instructions on the My Baxi App and on the next page to create an account and pair your smart device with your uSense 2 thermostat.

Once you have paired them, you can set up your heating schedules and set your heating and hot water temperatures via your smart device.

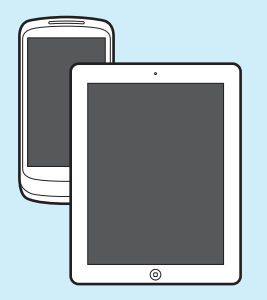

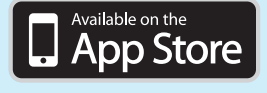

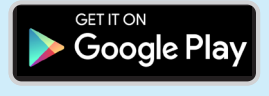

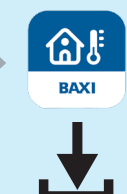

### Pairing your uSense 2

- **1** Press and release the top button to go to the menu.
- **2** Scroll to Settings using the control knob. Press and release the top button to select.
- **3** Scroll to **Register phone or device** using the control knob. Press and release the top button to select.
- **4** Your uSense 2 will generate a **unique authentication code**. Enter the **unique authentication code** or scan QR code on your smartphone or tablet.
- **5** Create your account by entering your email address and password. You will receive an email from uSense 2, click on the link to activate your account.
- **6** Return to the Home screen by pressing and holding the bottom button.

Should you experience any problems with your uSense 2, please contact your installer. For all other enquiries:

#### Baxi Customer Support

0344 871 1545 Please note calls may be recorded for training and monitoring purposes

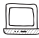

#### baxi.co.uk

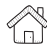

Baxi Brooks House, Coventry Road, Warwick. CV34 4LL

### ROI

© 01 459 0870 Please note calls may be recorded for training and monitoring purposes

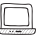

baxi.ie

Baxi

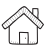

Unit F 5&6, Calmount Park, Calmount Road, Ballymount, Dublin 12, Ireland

#### e&oe

All descriptions and illustrations provided in this document have been carefully prepared but we reserve the right to make changes and improvements in our products which may affect the accuracy of the information contained in this booklet. All goods are sold subject to our standard Conditions of Sale which are available on request.

7843110-03

Scan this code to learn more about your uSense 2

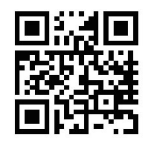

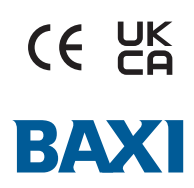

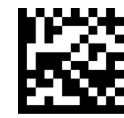